# 预约报名考生资料完善操作指南

#### 预约报名资料修改

预 约 报 名 考 生 窗 口 暂 时 仅 在 本 网 站 首 页 (https://xfhyjd.119.gov.cn/#/index)开放,微信公众号等其它渠 道开放时间另行通知。

#### 第一步:登录账号

预约报名考生,首先通过官网首页"考生注册报名"或 "考生预约报名入口"进入登录界面:

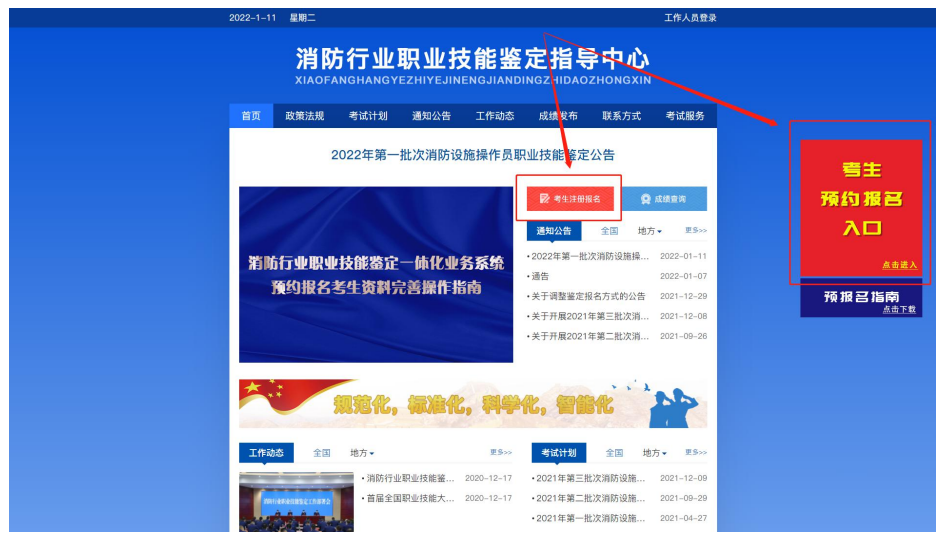

### 输入账号、密码,并验证登录:

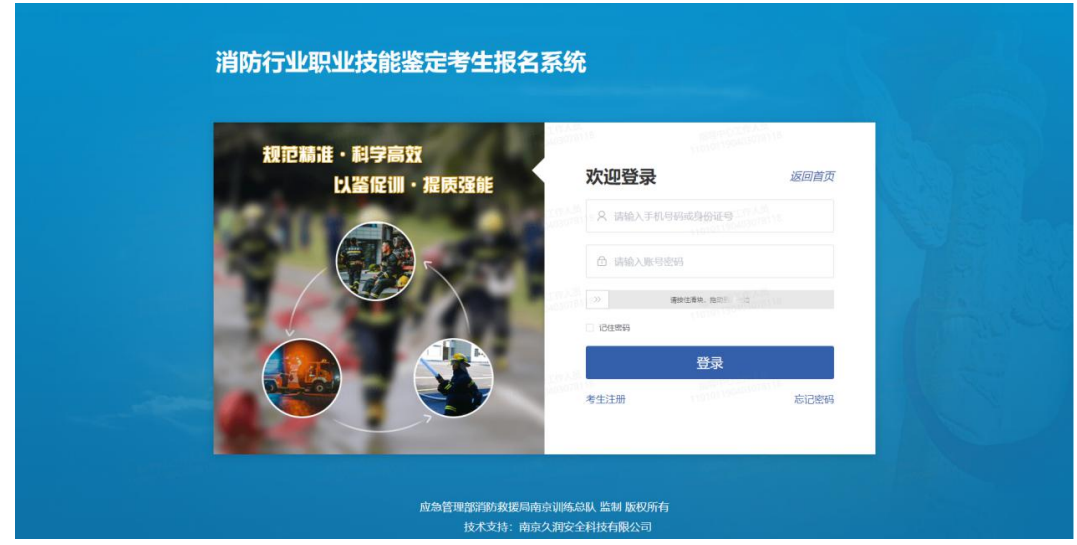

## 第二步:预约报名考生后续操作

考生登录后,若只完成预约报名,未完善个人资料,系 统将强制考生进行信息填写,点击保存后可进入首页;

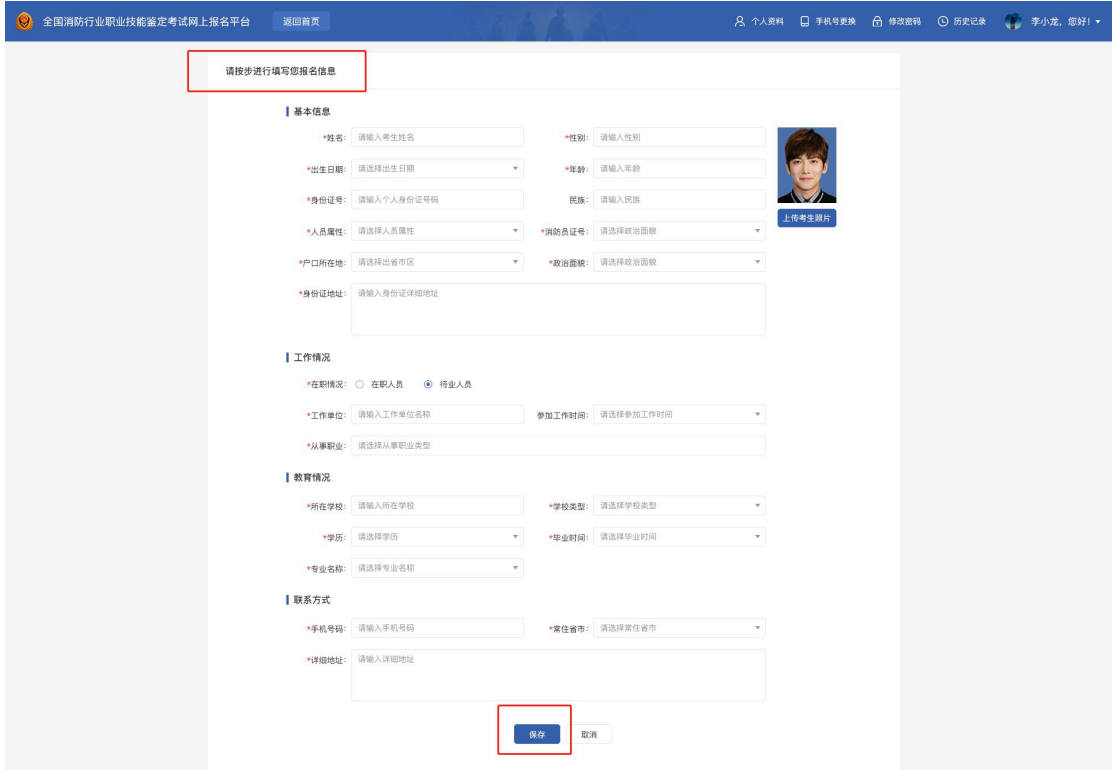

若资料已填写完毕,登录后可直接进入到考生报名系统 首页,进行以下报名操作:

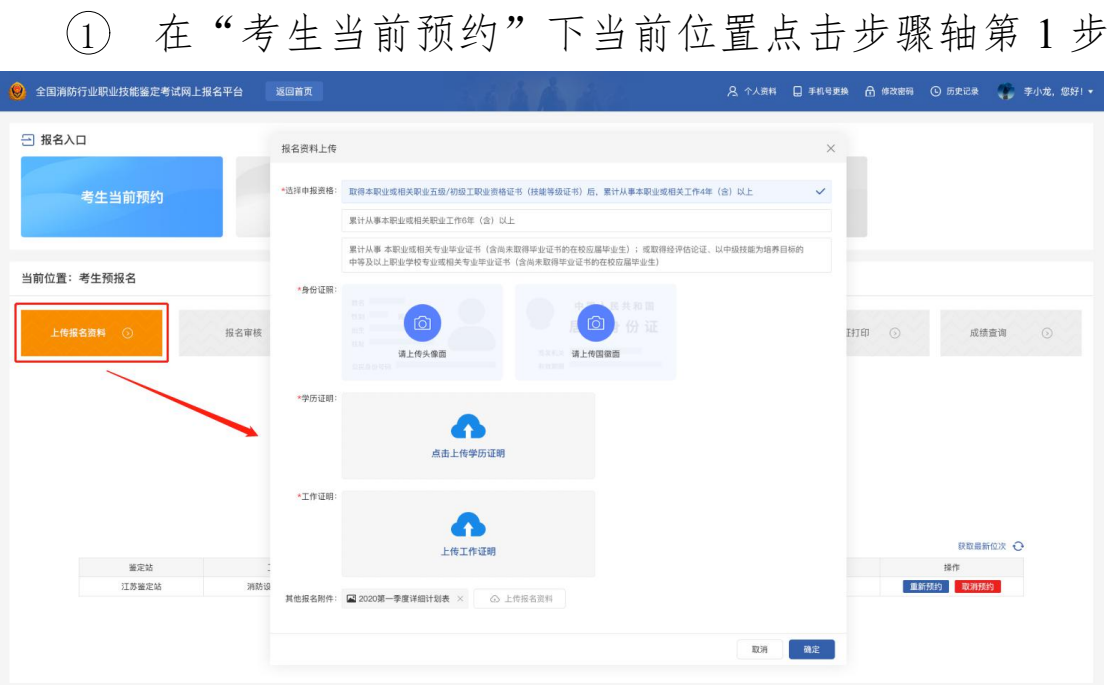

"报名资料上传"可进行申报条件与报名附件资料上传;

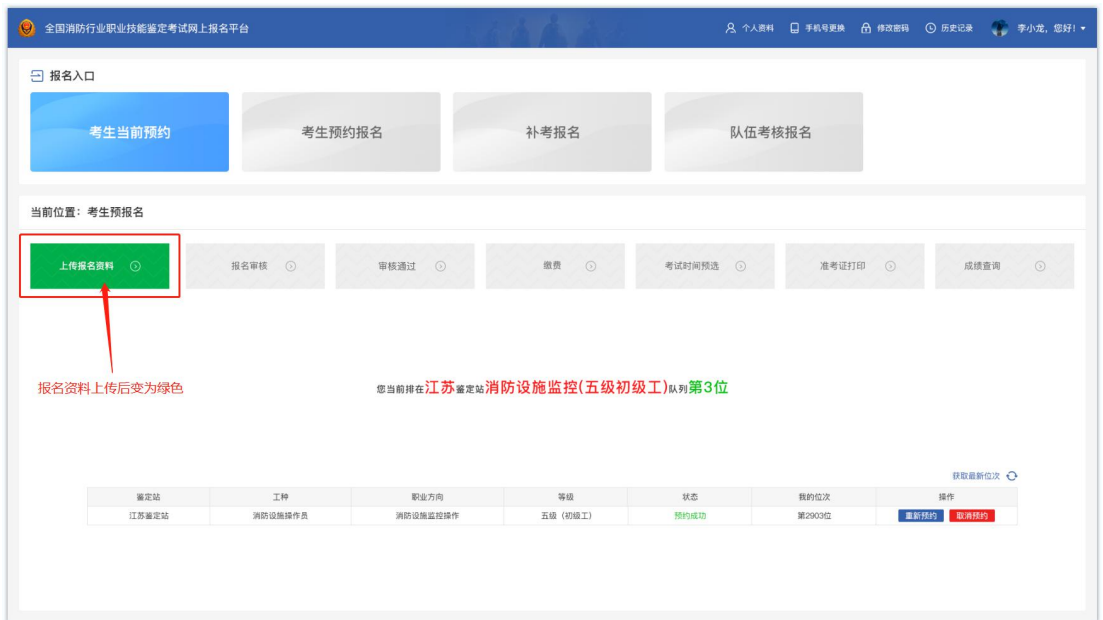

个人资料和信息完善后,等待鉴定站审核;

2 报名信息初审环节,考生可在"报名审核"查看报名 审核的状态;

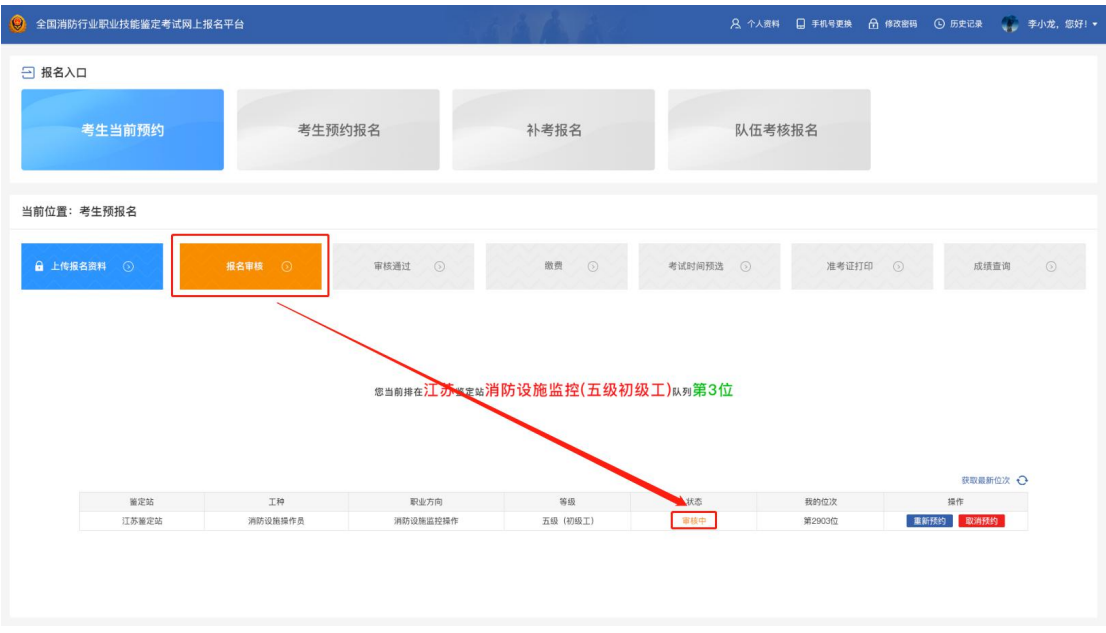

若报名审核的状态为驳回修改(橙色),可在此查看驳 回原因,重新修改上传报名资料之后点击"继续提交审核" 可再次提交审核;

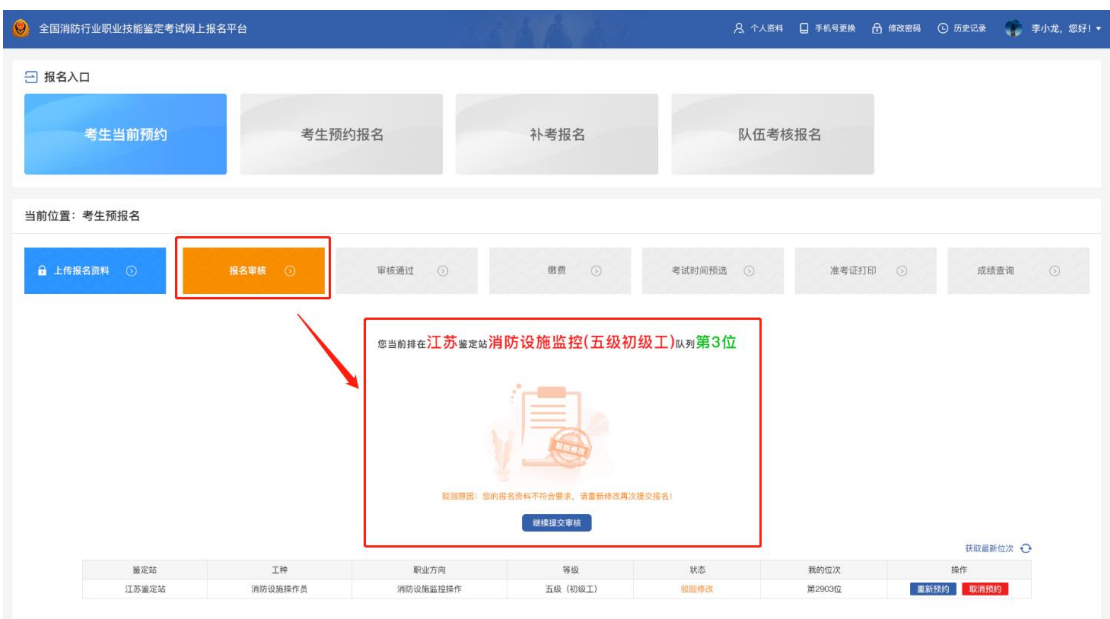

若报名审核的状态为审核驳回(红色)时,则该考生因 条件不符被驳出预约队列,考生需重新选择信息进行预约报 名排队;

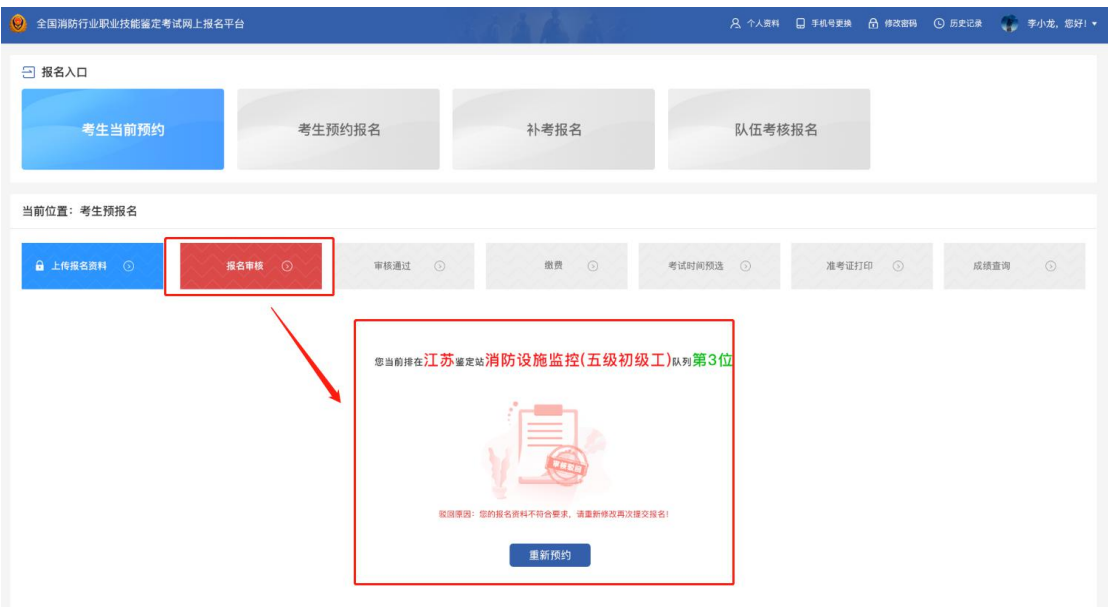

若报名审核的状态为初审通过(绿色),考生可持续关 注报名信息后续流程;

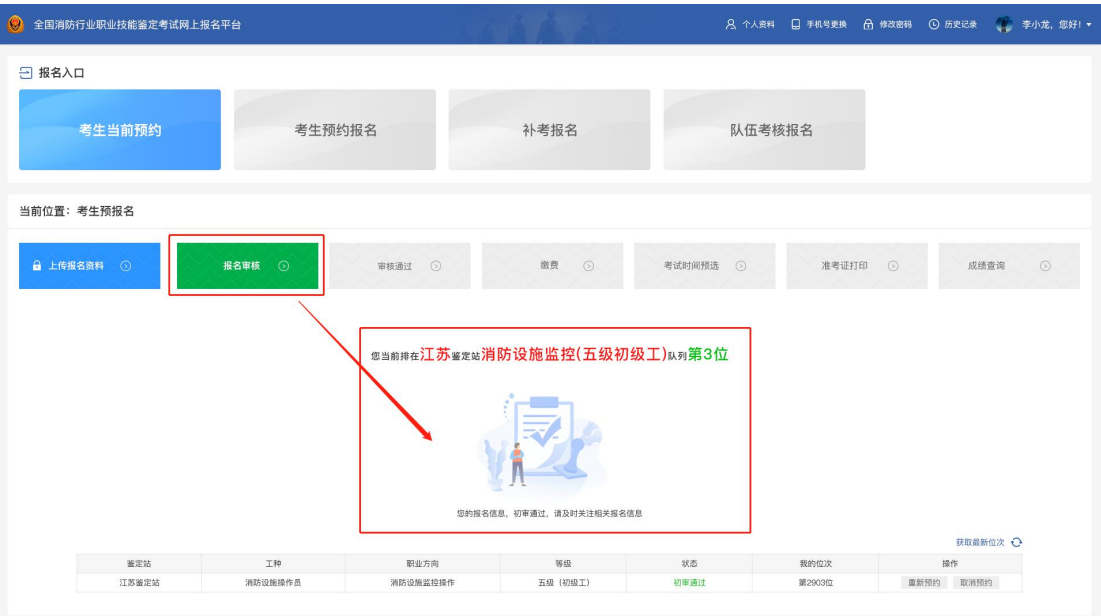

 考生收到报名成功短信通知后,在"审核通过"模块 可查看个人详细的报名信息资料;

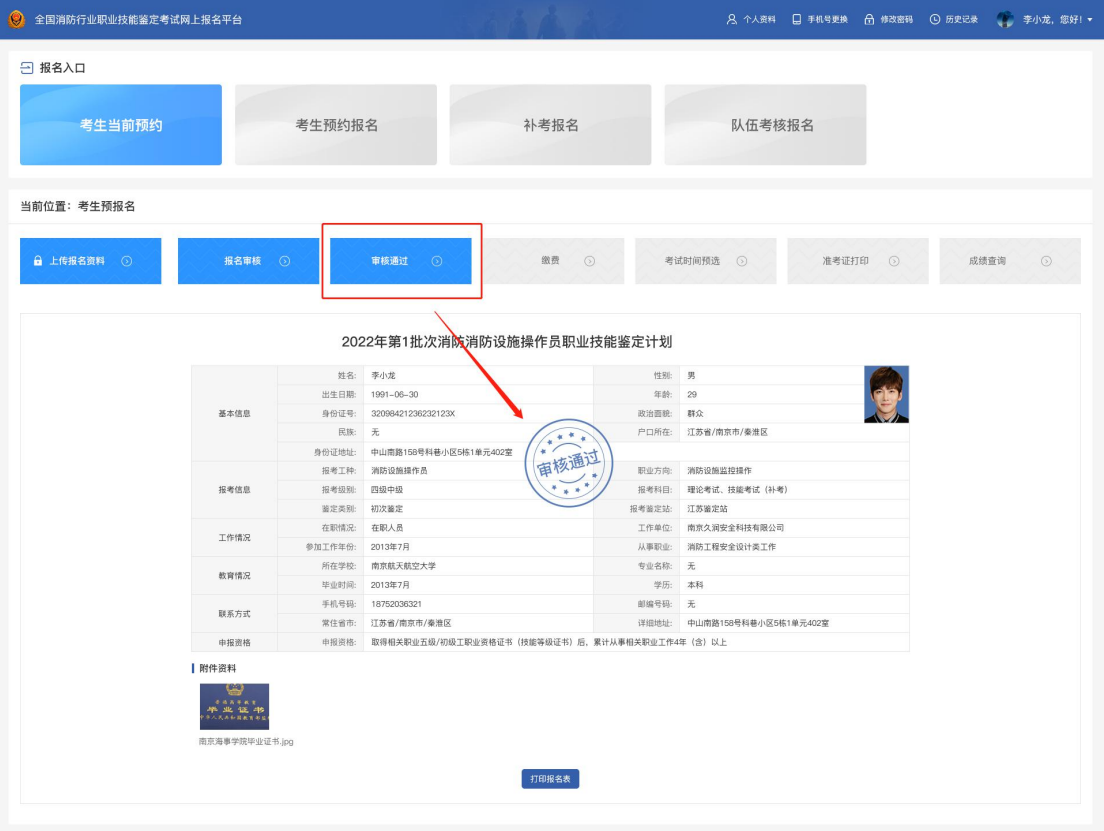

考生在"缴费"可查看缴费信息,若未缴费,请在缴

### 费截止时间之前完成缴费操作;

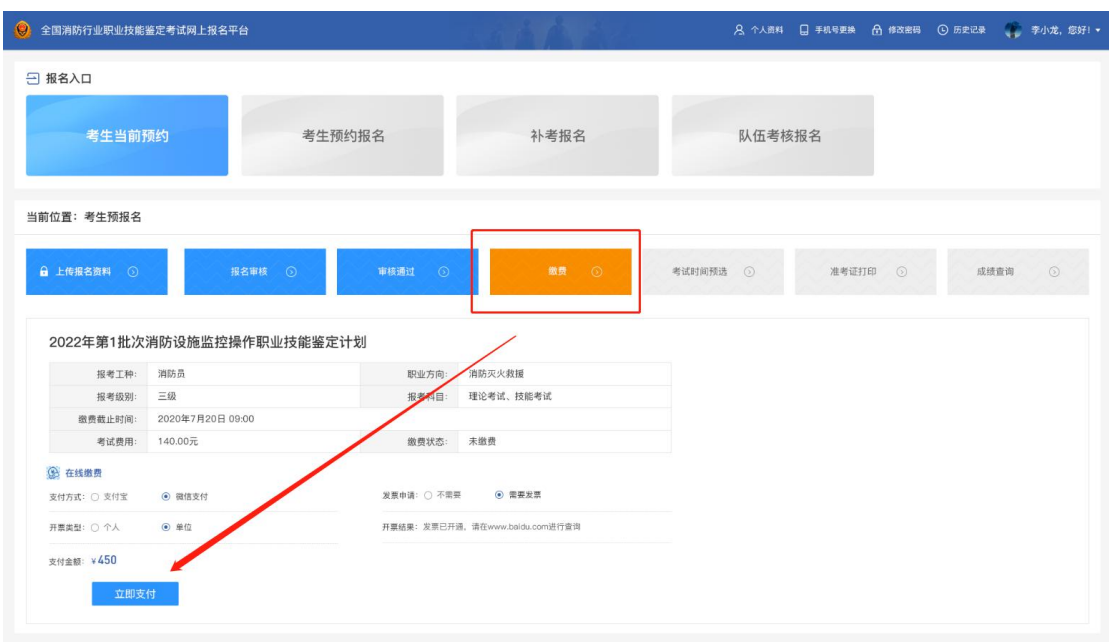

5 考生收到预选短信通知后,在"考试时间预选"模块 下自行进行理论考试的预选操作;若没有预选的考生系统会 随机安排考试场次;

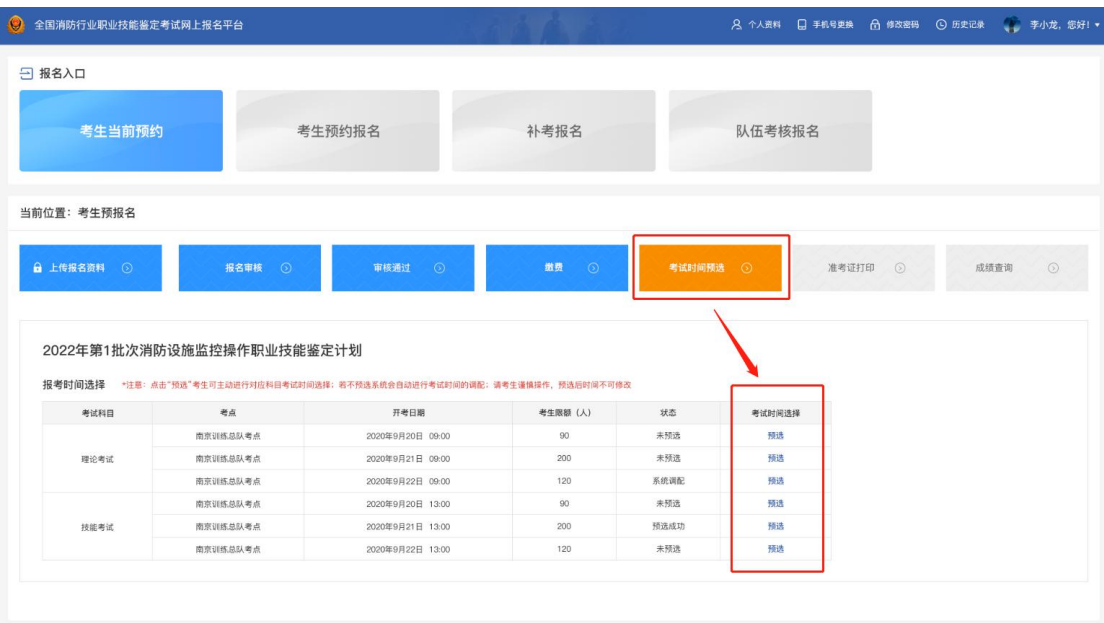

6 考生收到准考证打印通知后,在报名首页"准考证打

## 印"模块可进行准考证打印;

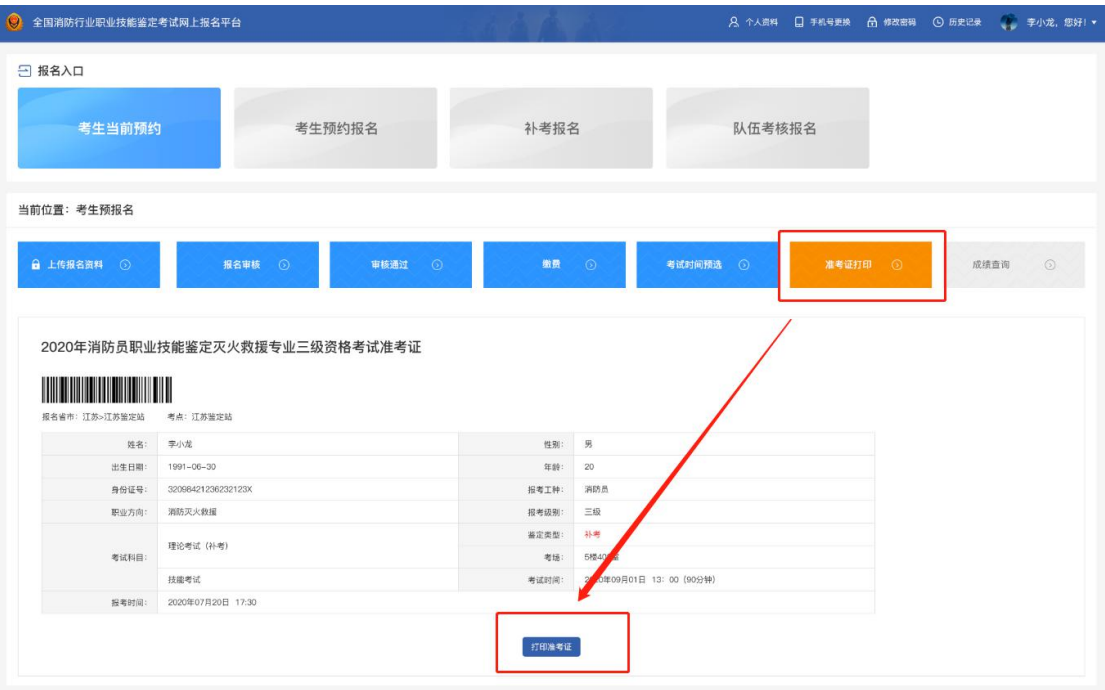

7 考生收到成绩查询短信通知后,可在报名首页"成绩 查询"进行成绩查询;

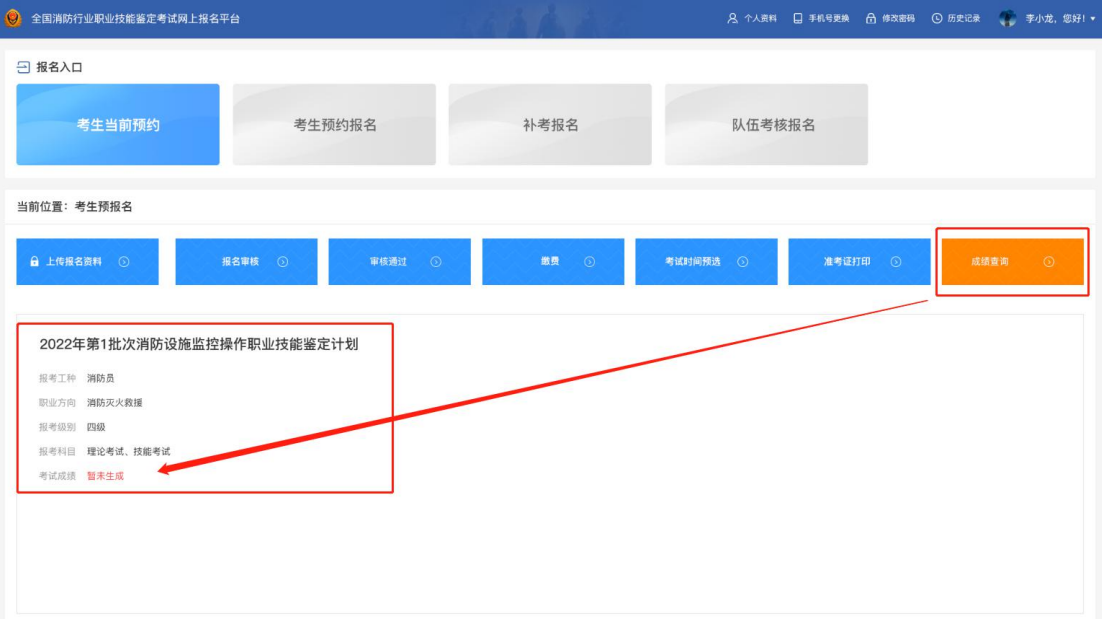